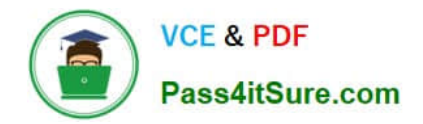

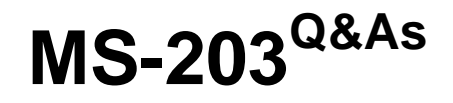

Microsoft 365 Messaging

# **Pass Microsoft MS-203 Exam with 100% Guarantee**

Free Download Real Questions & Answers **PDF** and **VCE** file from:

**https://www.pass4itsure.com/ms-203.html**

100% Passing Guarantee 100% Money Back Assurance

Following Questions and Answers are all new published by Microsoft Official Exam Center

**C** Instant Download After Purchase

**83 100% Money Back Guarantee** 

365 Days Free Update

800,000+ Satisfied Customers  $\epsilon$  or

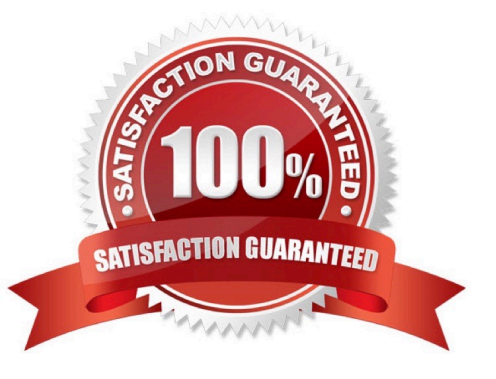

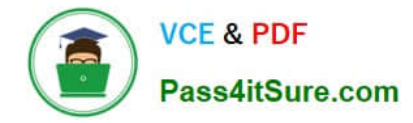

### **QUESTION 1**

You have a Microsoft Exchange Online subscription for an email domain named contoso.com.

A partner company has an Exchange Online subscription for an email domain named fabrikam.com.

You need to prevent out-of-office messages sent by users in contoso.com from being sent to users in fabrikam.com.

What is the best way to achieve the goal from the Exchange admin center? More than one answer choice may achieve the goal. (Choose the best answer.)

- A. Create a connector
- B. Create a mail flow rule
- C. Create a remote domain
- D. Create an accepted domain

Correct Answer: C

Reference: https://docs.microsoft.com/en-us/exchange/mail-flow-best-practices/remote-domains/remote-domains

### **QUESTION 2**

You have a Microsoft Exchange Server 2019 organization.

You need to ensure that a user named User1 can prevent mailbox content from being deleted if the content contains the words Fabrikam and Confidential.

What should you do?

- A. Add User1 to the Organization Management management role group.
- B. Add User1 to the Records Management management role group.
- C. Assign the mailbox Search and Mailbox Import Export
- D. Assign the Mailbox Search and Legal Hold management roles to User1.

Correct Answer: D

References: https://docs.microsoft.com/en-us/exchange/policy-and-compliance/holds/holds?view=exchserver-2019

### **QUESTION 3**

You have a Microsoft Exchange Server 2016 hybrid deployment.

You plan to migrate mailboxes from the on-premises Exchange organization to Exchange Online.

You have the appropriate permissions to perform the mailbox migrations.

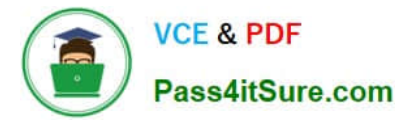

You need to prepare the environment for the planned migration.

What should you do?

- A. Disable Microsoft Outlook for the web.
- B. Install the Hybrid Agent.
- C. Run Get-MigrationBatch -Identity "MyMigrationBatch".
- D. Enable the MRSProxy service on an on-premises Exchange server.

Correct Answer: D

Mailbox replication service (MRS) proxy is used for cross forest mailbox move and remote move migration between on premise exchange and exchange online (Office 365)

Reference: https://docs.microsoft.com/en-us/Exchange/hybrid-deployment/move-mailboxes

### **QUESTION 4**

Another administrator at contoso.com plans to deploy an SMTP smart host that uses an IP address of 131.107.2.200.

You need to prepare a solution to route all emails sent to users in the @contoso.com domain from your organization by using the SMTP host. The solution must have a status set to Off until the administrator deploys the smart host.

To complete this task, sign in to the Exchange admin center.

A. See explanation below.

B. PlaceHolder

- C. PlaceHolder
- D. PlaceHolder

In the EAC, navigate to Mail flow > Send connectors, and then click Add +. This starts the New Send connector wizard.

### 2.

On the first page, enter the following information:

-Name: Enter a descriptive name for the Send connector, for example, Smart host to Internet.

-Type: Select a descriptive value. For example, Internet or Custom.

When you\\'re finished, click Next.

3.

Correct Answer: A

<sup>1.</sup> 

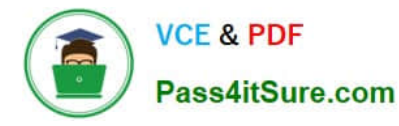

On the next page, select Route mail through smart hosts, and then click Add +. In the Add smart host dialog box that appears, identify the smart host by using one of the following values:

-IP address: For example, 192.168.3.2.

 -Fully qualified domain name (FQDN): For example, securitydevice01.contoso.com. Note that the Exchange source servers for the Send connector must be able to resolve the smart host in DNS by using this FQDN.

When you\\'re finished, click Save.

4.

You can enter multiple smart hosts by repeating Step 3. When you\\'re finished, click Next.

5.

On the next page, in the Route mail through smart hosts section, select the authentication method that\\'s required by the smart host. Valid values are:

6.

When you\\'re finished, click Next.

7.

On the next page, in the Address space section, click Add +. In the Add domain dialog box that appears, enter the following information:

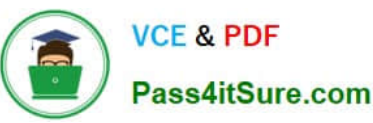

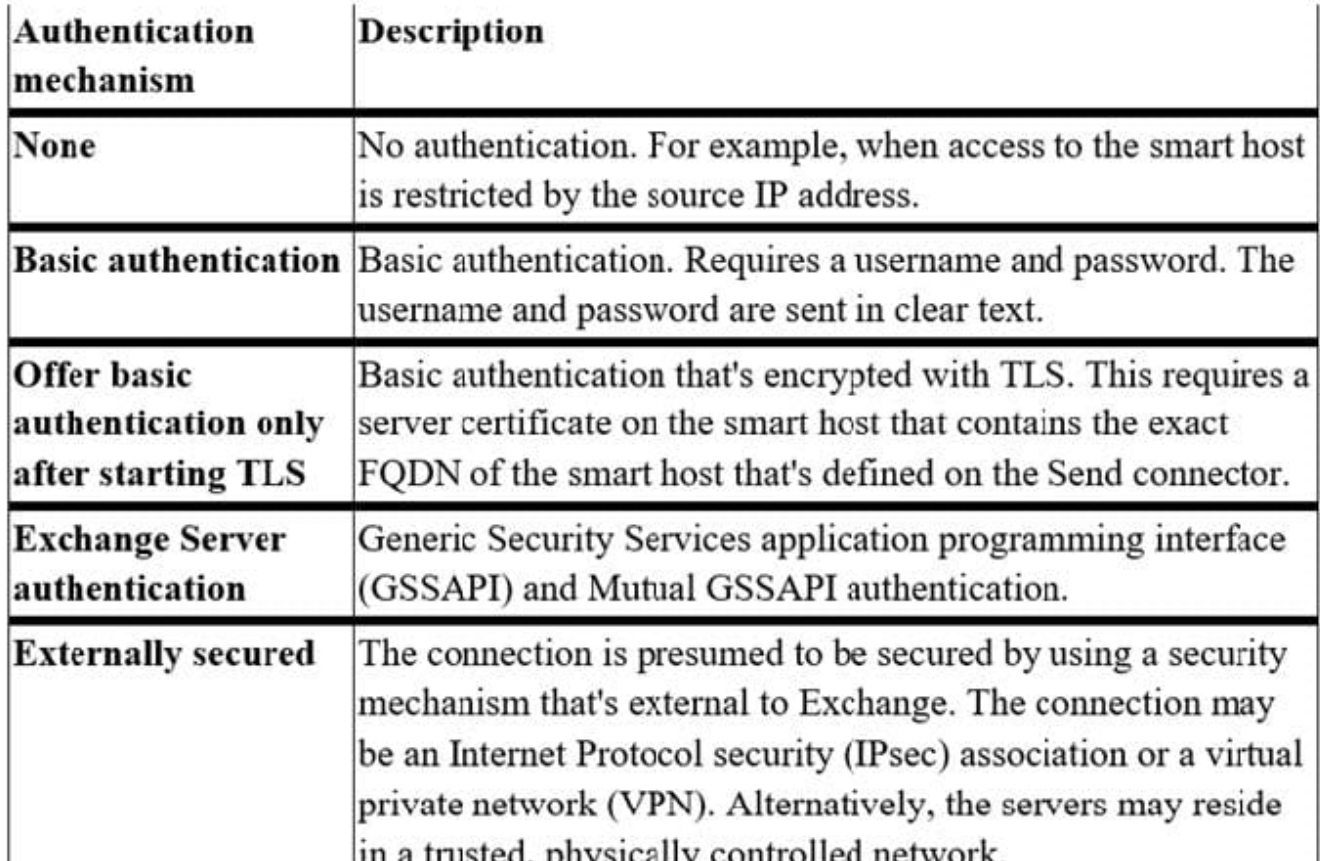

# **TABLE 1**

-Type: Verify SMTP is entered.

 -Fully Qualified Domain Name (FQDN): Enter an asterisk (\*) to indicate the Send connector applies to messages addressed to all external domains. Alternatively, you can enter a specific external domain (for example, contoso.com), or a domain and all subdomains (for example, \*.contoso.com).

 -Cost: Verify 1 is entered. A lower value indicates a more preferred route for the domains you specified. When you\\'re finished, click Save.

8. Back on the previous page, the Scoped send connector setting is important if your organization has Exchange servers installed in multiple Active Directory sites:

 -If you don\\'t select Scoped send connector, the connector is usable by all transport servers (Exchange 2013 or later Mailbox servers and Exchange 2010 Hub Transport servers) in the entire Active Directory forest. This is the default value.

 -If you select Scoped send connector, the connector is only usable by other transport servers in the same Active Directory site.

When you\\'re finished, click Next.

9. On the next page, in the Source server section, click Add +. In the Select a Server dialog box that appears, select one or more Mailbox servers that you want to use to send outbound mail to the smart host. If you have multiple Mailbox servers in your environment, select the ones that can route mail to the smart host. If you have only one Mailbox server, select that one. After you\\'ve selected at least one Mailbox server, click Add, click OK, and then click Finish.

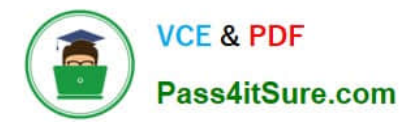

After you create the Send connector, it appears in the Send connector list.

From the Send connector list, you can turn the connector on or off.

Reference: https://docs.microsoft.com/en-us/exchange/mail-flow/connectors/outbound-smart-hostrouting?view=exchserver-2019#how-do-you-know-this-worked

### **QUESTION 5**

### HOTSPOT

You have a Microsoft Exchange Online tenant that contains three users named User1, User2, and User3.

Mobile device mailbox policies are configured as shown in the following exhibit.

### **Answer Area**

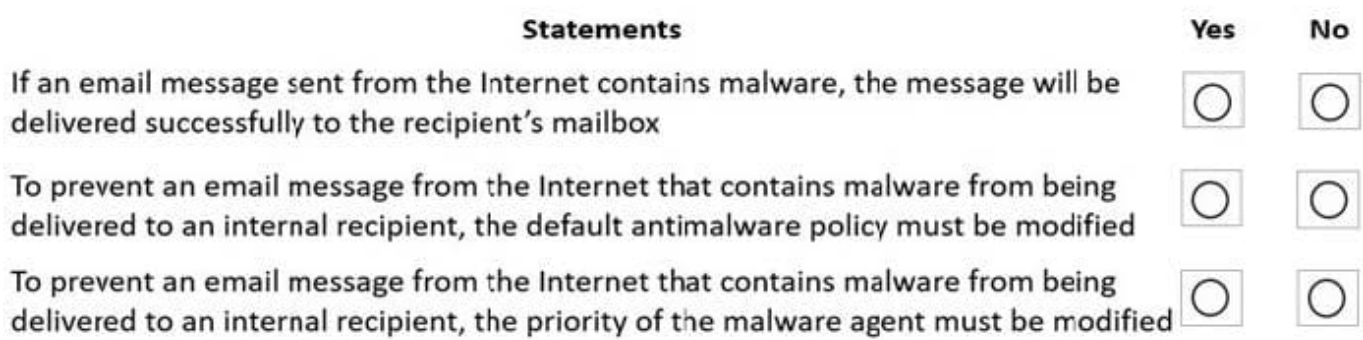

The users are configured as shown in the following table.

## **Answer Area**

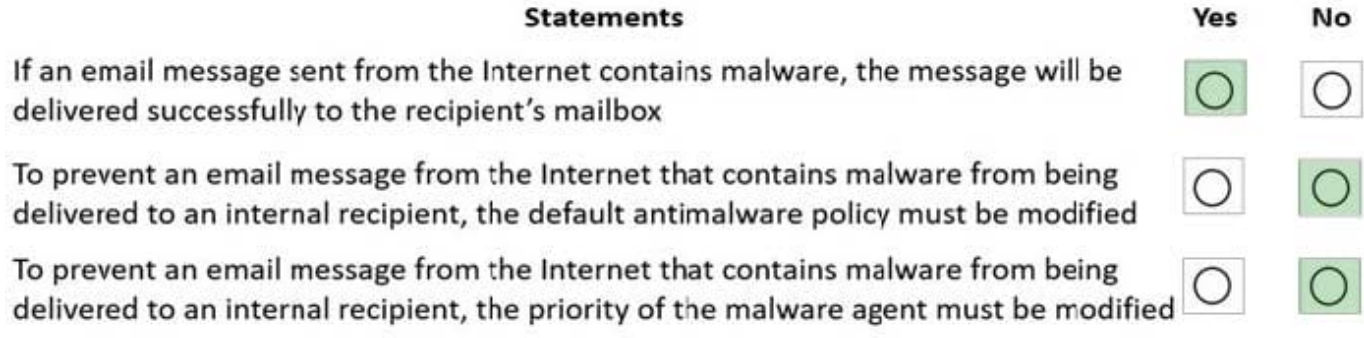

You create a new mobile device mailbox policy as shown in the following exhibit.

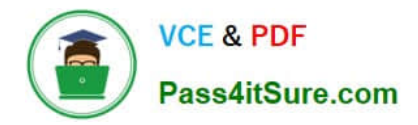

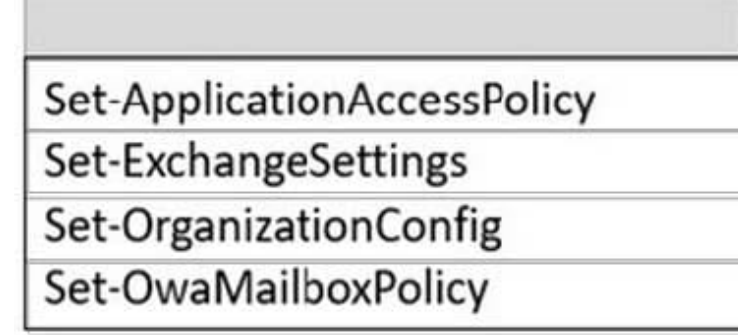

-ActivityBasedAuthenticationTimeoutWithSingleSignOnEnabled

-BlockLegacyAuthRpc

-ExplicitLogonEnabled

-OAuth2clientProfileEnabled

For each of the following statements, select Yes if the statement is true. Otherwise, select No.

NOTE: Each correct selection is worth one point.

Hot Area:

Set-ApplicationAccessPolicy Set-ExchangeSettings Set-OrganizationConfig Set-OwaMailboxPolicy

-ActivityBasedAuthenticationTimeoutWithSingleSignOnEnabled

-BlockLegacyAuthRpc

-ExplicitLogonEnabled

-OAuth2clientProfileEnabled

Correct Answer:

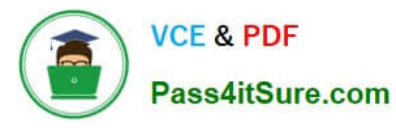

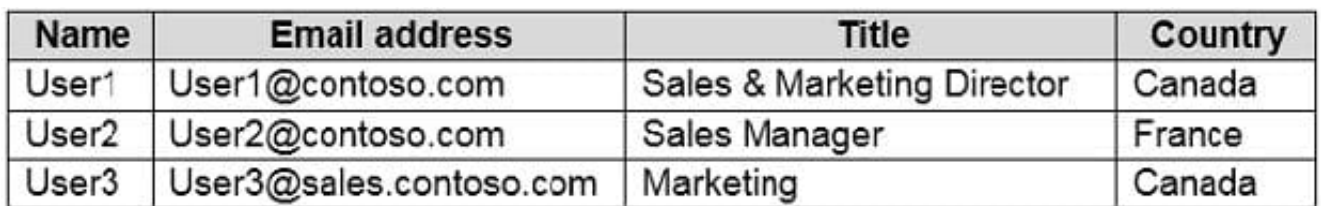

Reference: https://docs.microsoft.com/en-us/exchange/create-or-modify-a-mobile-device-mailbox-policyexchange-2013-help

[MS-203 PDF Dumps](https://www.pass4itsure.com/ms-203.html) [MS-203 VCE Dumps](https://www.pass4itsure.com/ms-203.html) [MS-203 Braindumps](https://www.pass4itsure.com/ms-203.html)